# **EZMira User Manual**

for iOS

#### MiraScreen Manual for iOS User

Please refer to the following section and finish your MiraScreen's Setting. You may finish the setting procedures with a few clicks. Also, we provide user with the following two connecting methods.

#### Connecting to MiraScreen via QRCode

Follow the below steps to pair your iOS device via Direct Link.

1. Open your EZMira App and select "Scan QRCode to connect wifi".

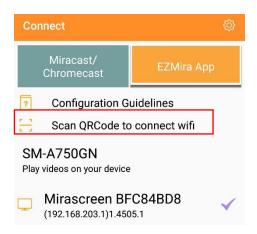

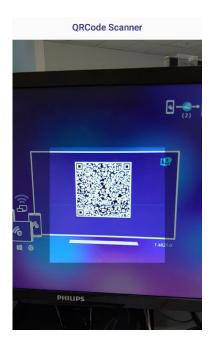

2. After finishing scanning, EZMira will direct user to Wi-Fi Setting Page. Connecting the MiraScreen to external Wi-Fi by entering the password.

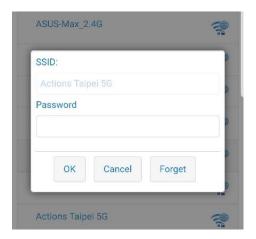

3. Back to landing page by clicking at the bottom left corner.

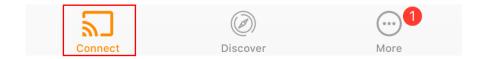

4. By clicking , user may start casting with MiraScreen.

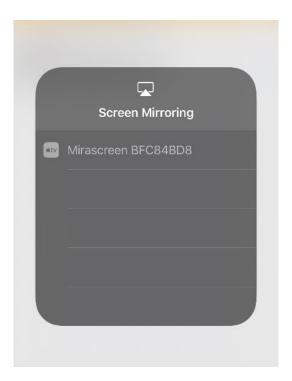

#### Connecting to MiraScreen via iOS Wi-Fi Setting

If user can't connect to MiraScreen via QRCode, please follow the below steps to pair your iOS device with MiraScreen.

- 1. After downloading EZMira from App Store, please find the matching SSID in your iOS Wi-Fi list, then key in the password.
- 2. Once connected, open your EZMira App, pairing your iOS device to MiraScreen by clicking the matching SSID.

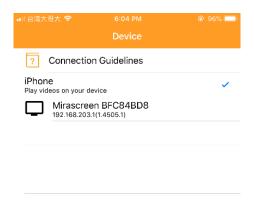

3. Click at the upper right of the screen. Connecting the MiraScreen to external Wi-Fi by entering the Wi-Fi password.

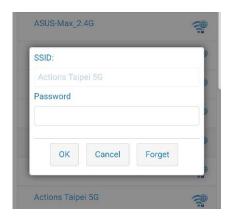

4. Back to landing page by clicking at the bottom left corner.

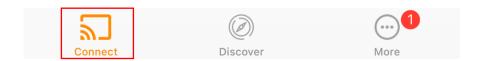

5. By clicking , user may start casting with MiraScreen.

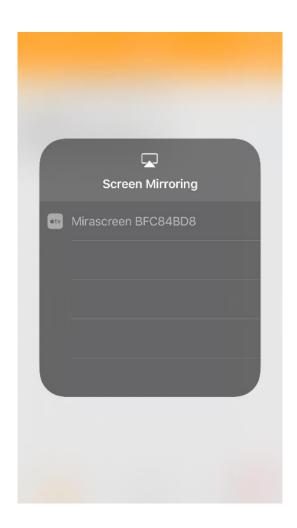

### In-App Function Introduction

In EZMira, we provide built-in function including Discover, Web, etc.

### 1. Discover

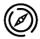

Gathering the most in time video content from YouTube, Dailymotion, Twitch, Vimeo.

By clicking ightharpoonup and entering keywords, EZMira would prepare a watchlist with your favorite content. Please note that EZMira would keep streaming video contents.

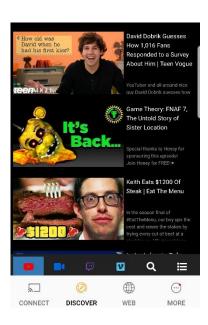

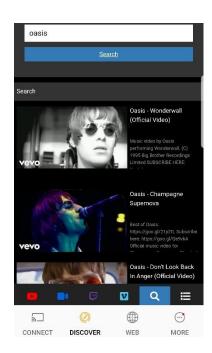

#### 2. Web

Gathering the most popular web portal, including Google, Facebook, YouTube, Dailymotion. Also, you may go to the favorite site by entering the web address at the URL bar.

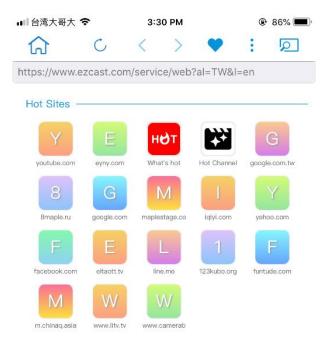

## 3. More ...

Providing useful information for user, including Miracast Tutorial, Term of Use, etc.

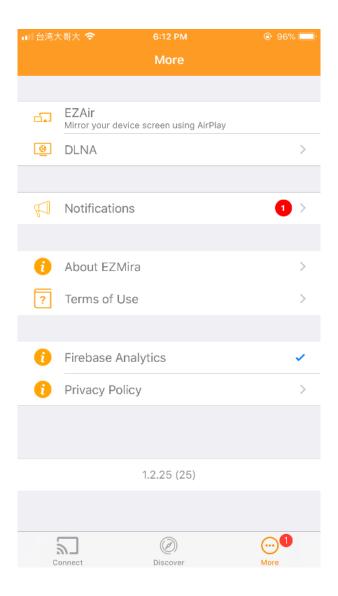

### Setting up your MiraScreen

By clicking  $\{\widehat{\mathbb{O}}\}\$  at the landing page, User may do custom configuration for your MiraScreen, including Internet, Resolution, Language, Wi-Fi Channel, Firmware, etc.

To provide better using experience, MiraScreen allows user upgrading firmware via OTA.

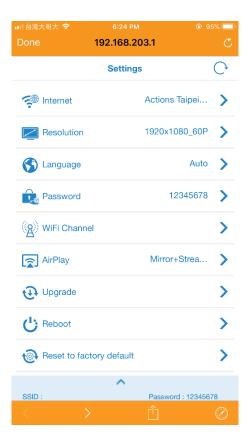